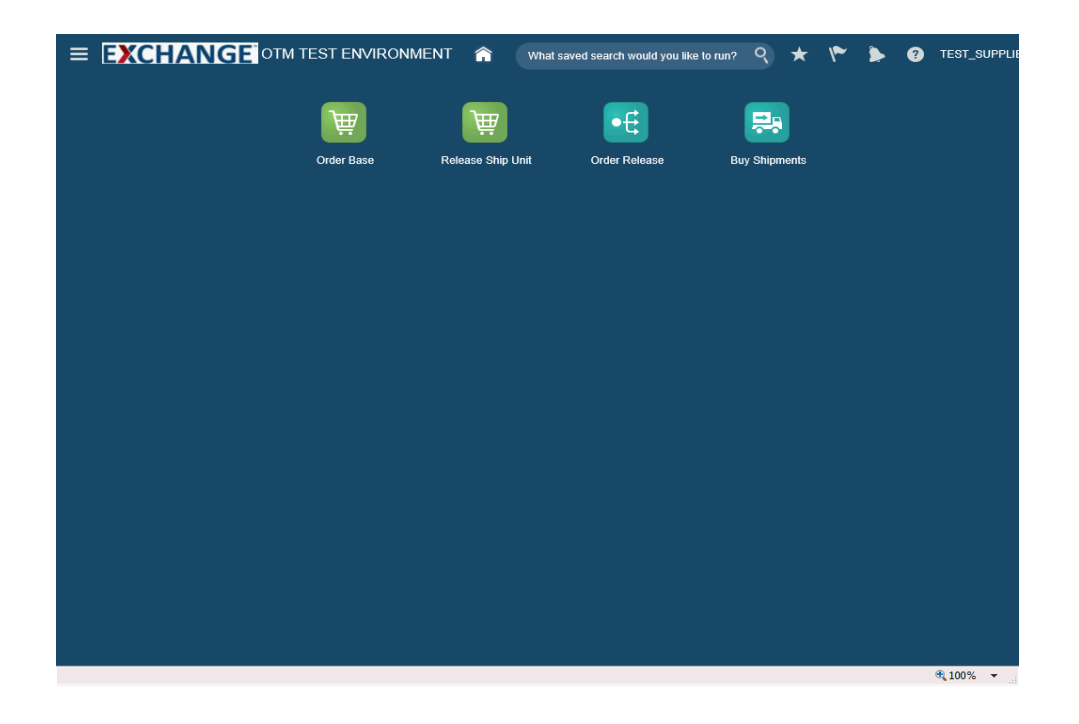

Upon completion of this topic, you will be able to:

- **- Search orders**
- **- Modify released orders**

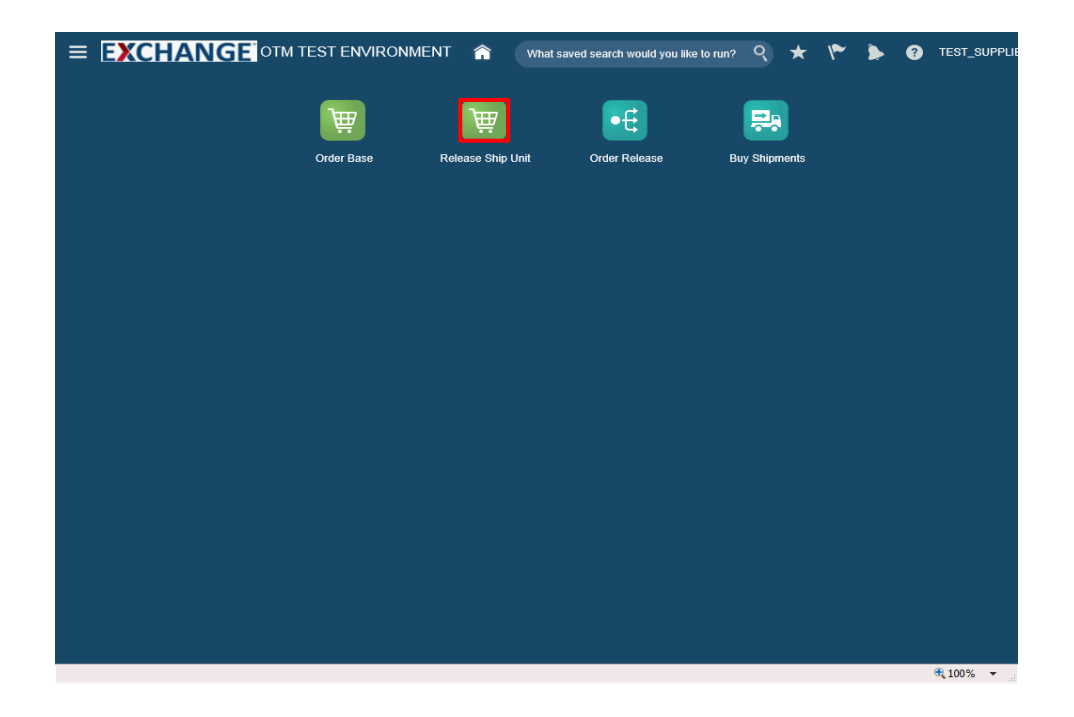

Step 1

Click the **Release Ship Unit** button.

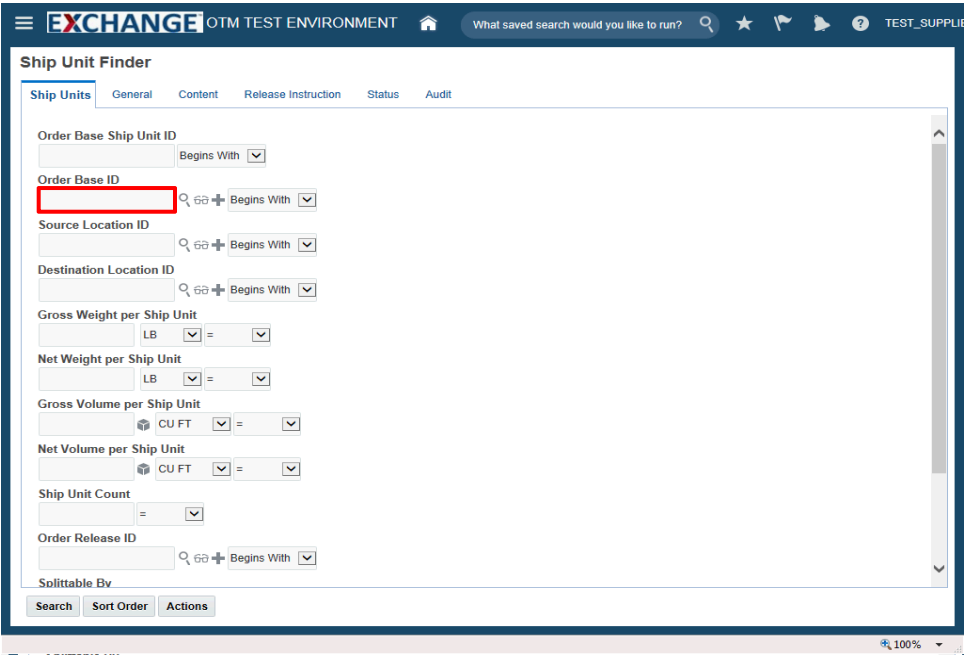

Enter search criteria into the appropriate field(s).

Example: **Order Base ID** field, enter a valid order number, **90001494**

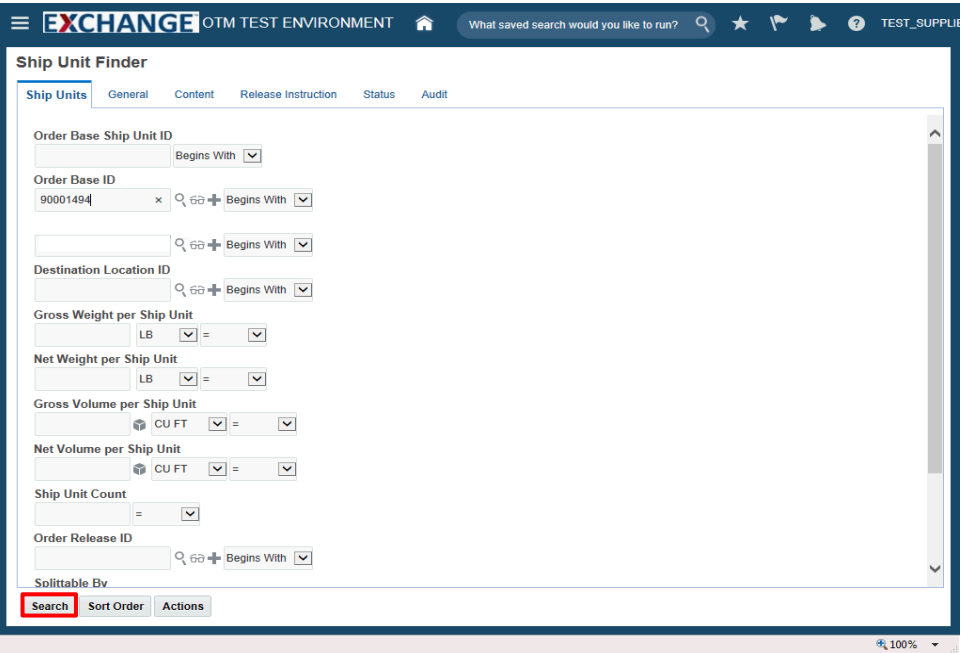

Step 3

Click the **Search** button.

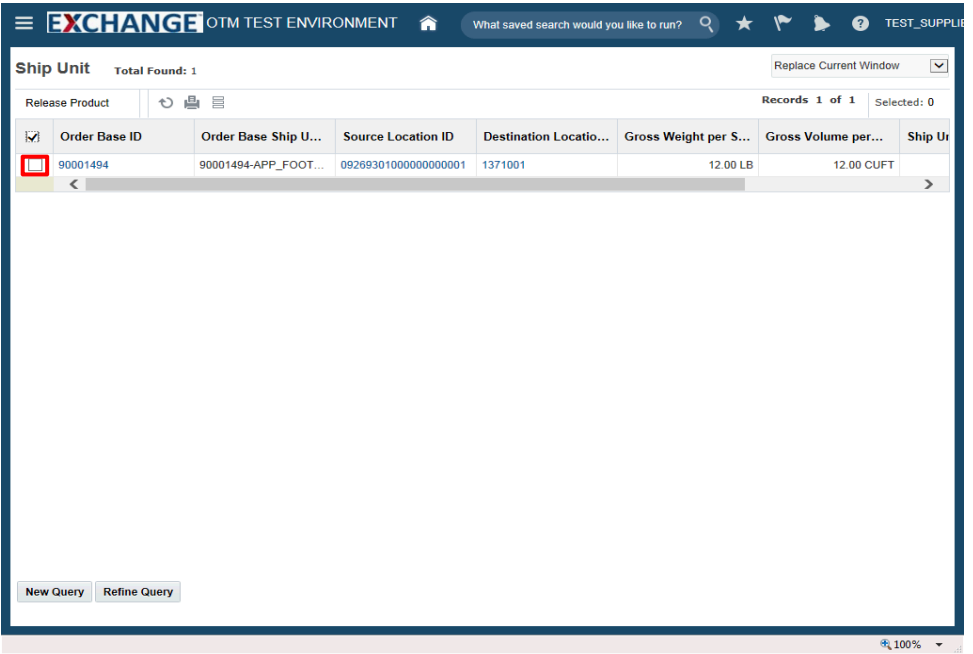

Click the checkbox to the left of the Order Base ID.

Example: **90001494**

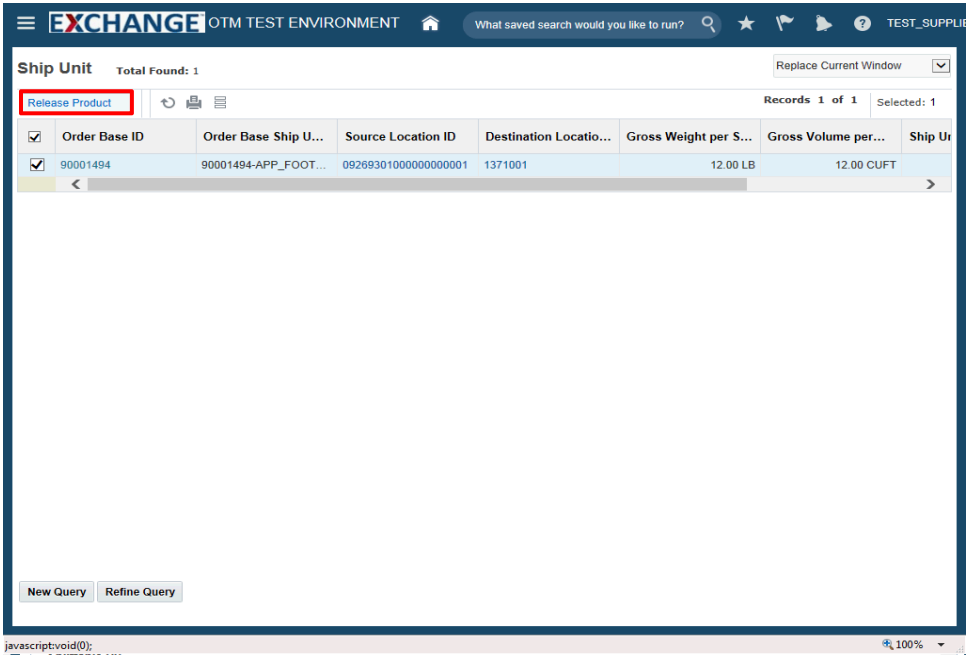

Click the **Release Product** button.

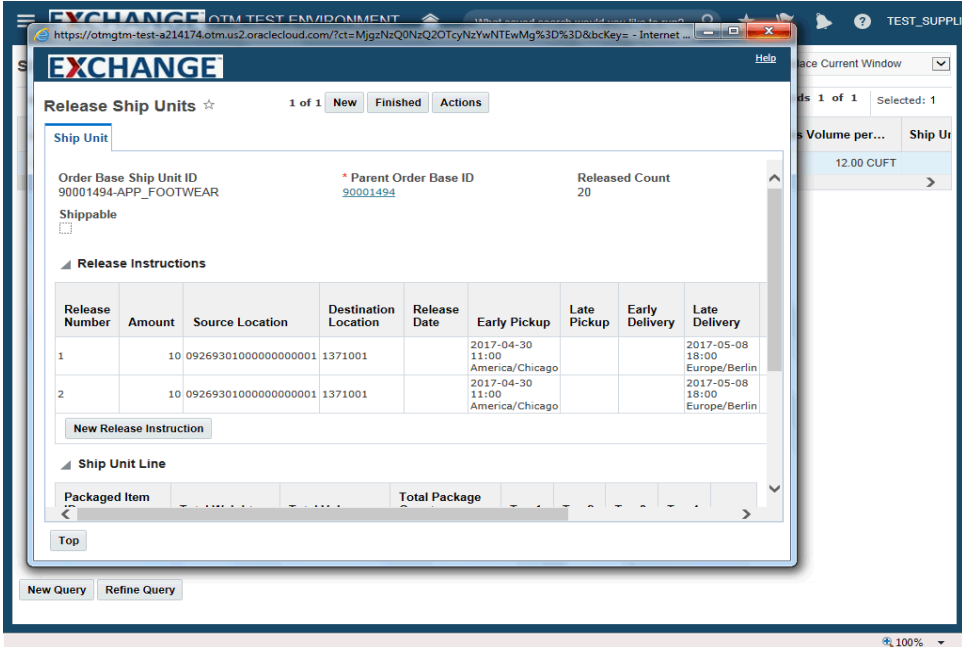

The next steps demonstrate how to modify release instructions.

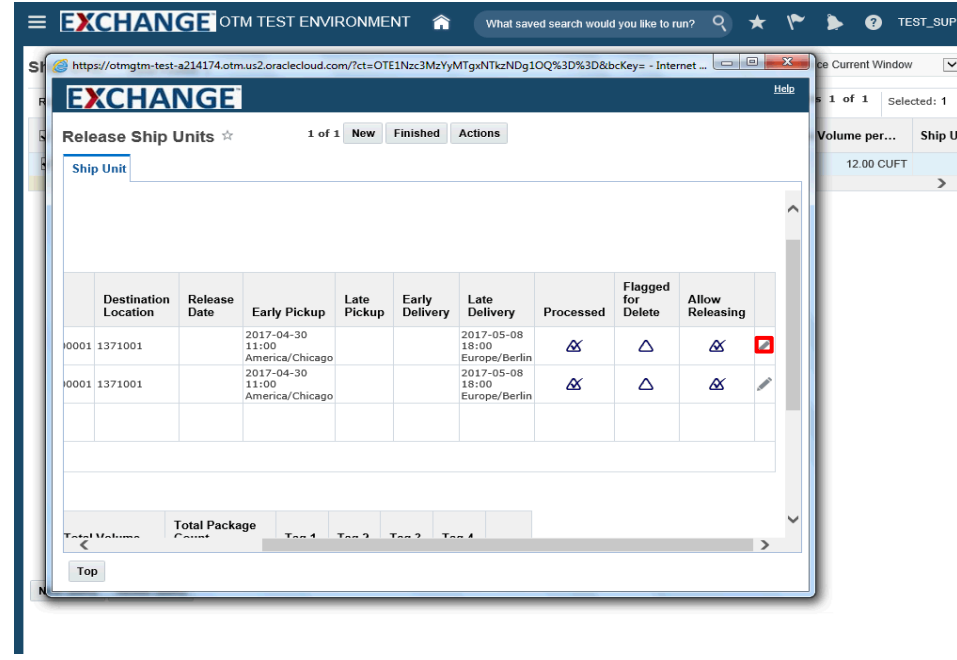

Click the **Pencil** graphic.

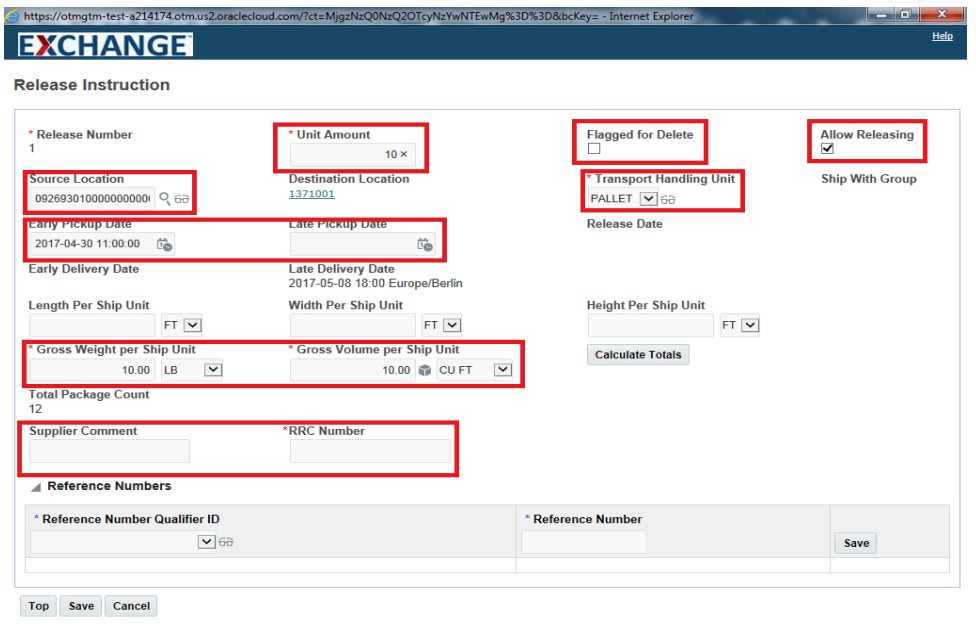

#### Step 8

The highlighted fields can be modified as needed. The following fields require additional consideration prior to modification.

**Flagged for Delete** - Used to remove previous release instruction for the current release.

**Allow Releasing** - Must remain checked.

**Source Location** - A change to source location will result in the order release being placed on hold.

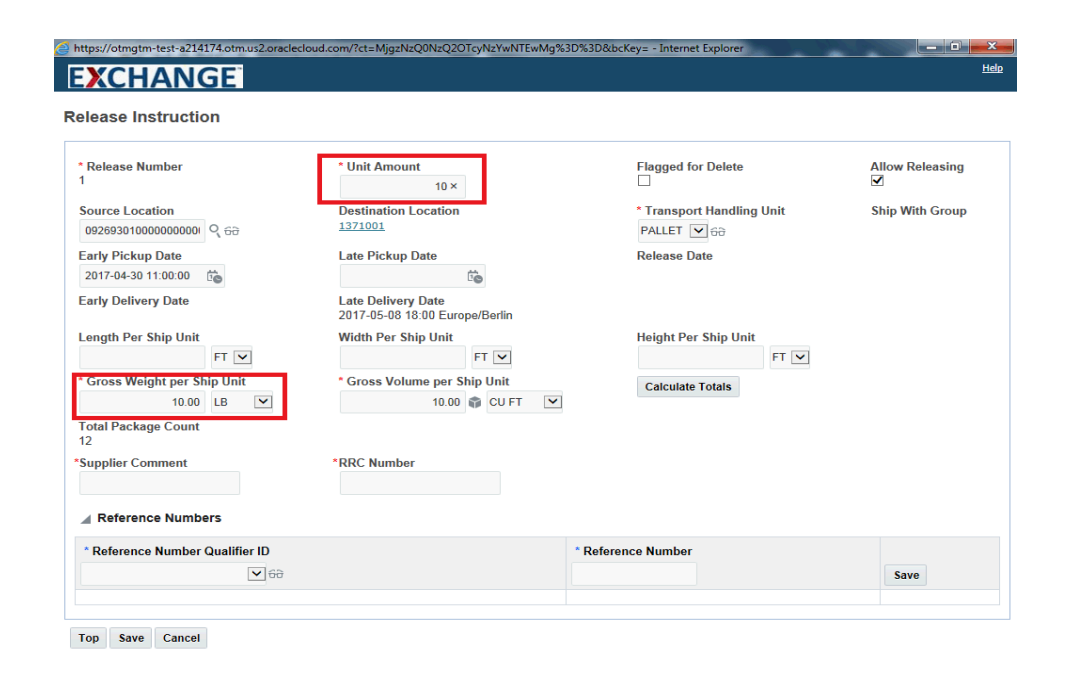

In this example the **Unit Amount** and **Gross Weight per Ship Unit** fields are modified.

Their current values are 10 and 10 LBS respectively.

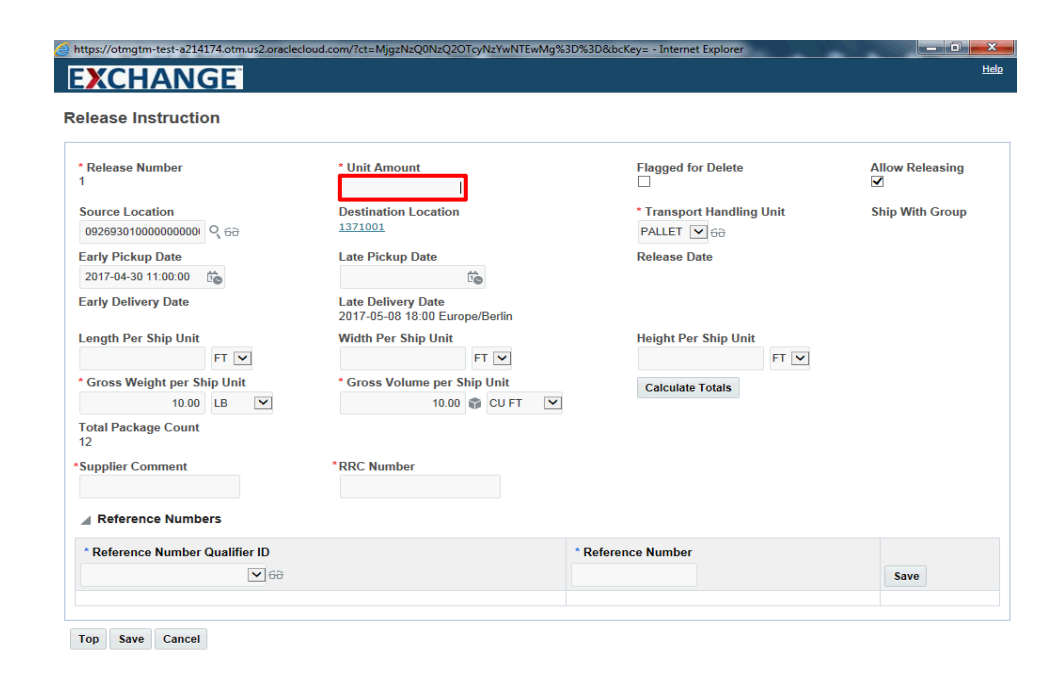

Enter the appropriate amount into the **Unit Amount** field.

Example: **8**

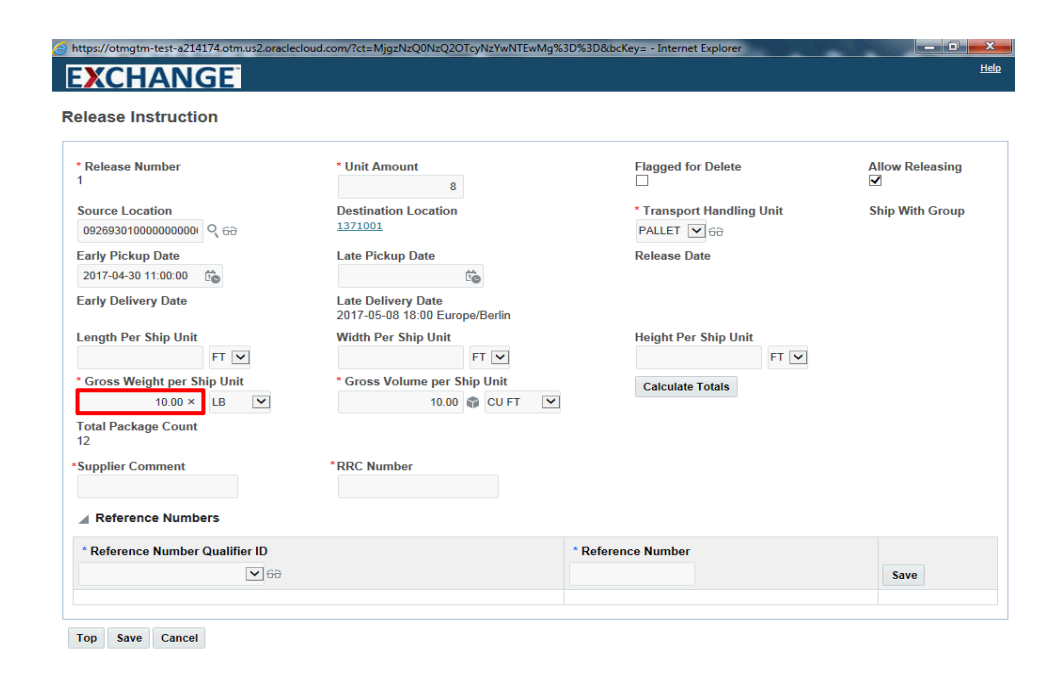

Enter the appropriate amount into the **Gross Weight per Ship Unit** field.

Example: **12**

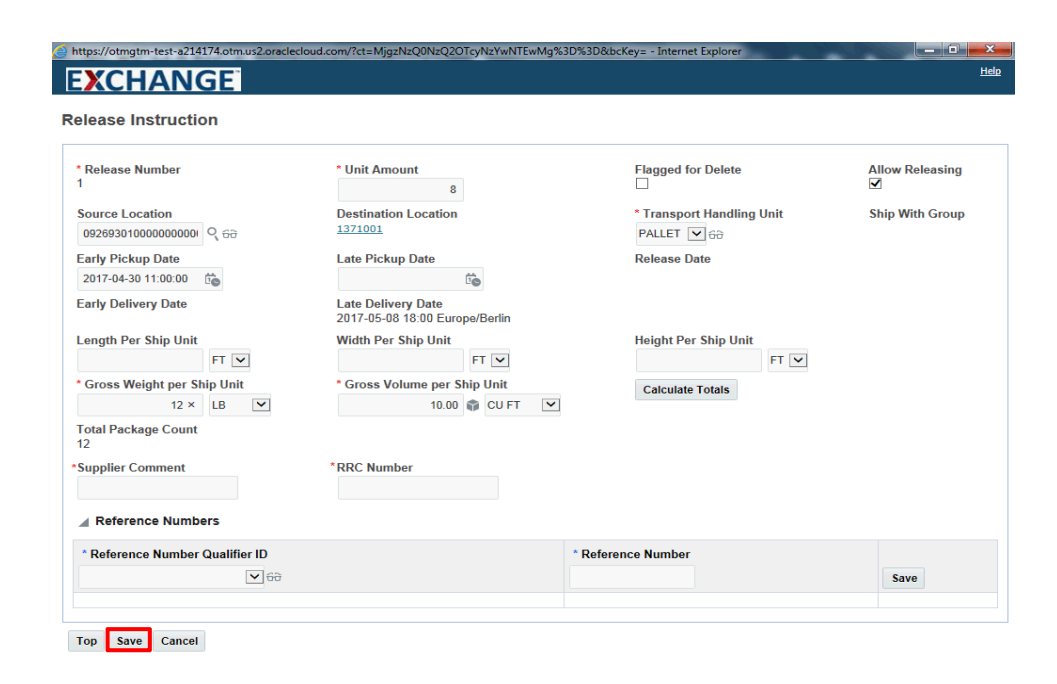

Step 12

Click the **Save** button.

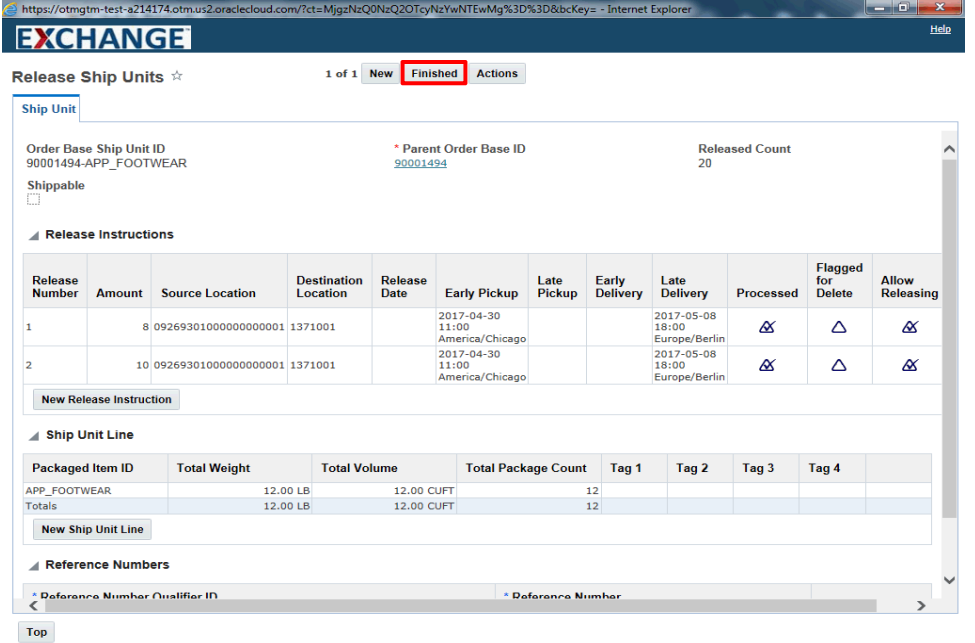

Step 13

Click the **Finished** button.

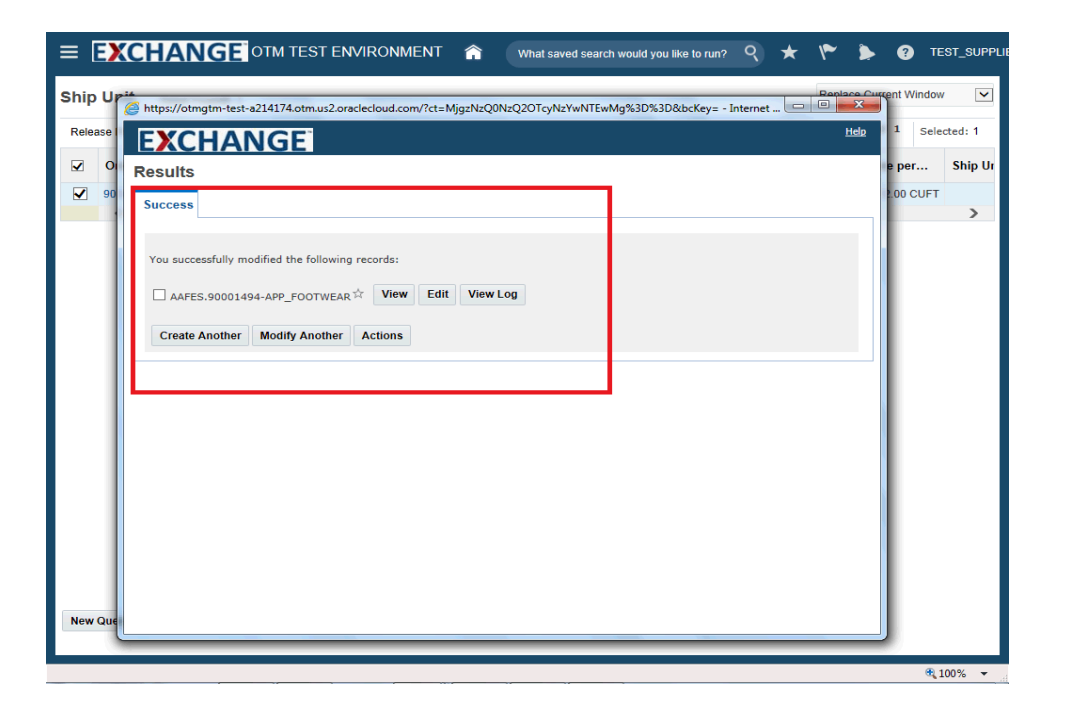

Confirmation the modification was successful is displayed.

If the shipment for which this order release was planned is tender accepted, the modification will not be processed. An e-mail will be sent to the supplier indicating the release instruction modification was not processed.

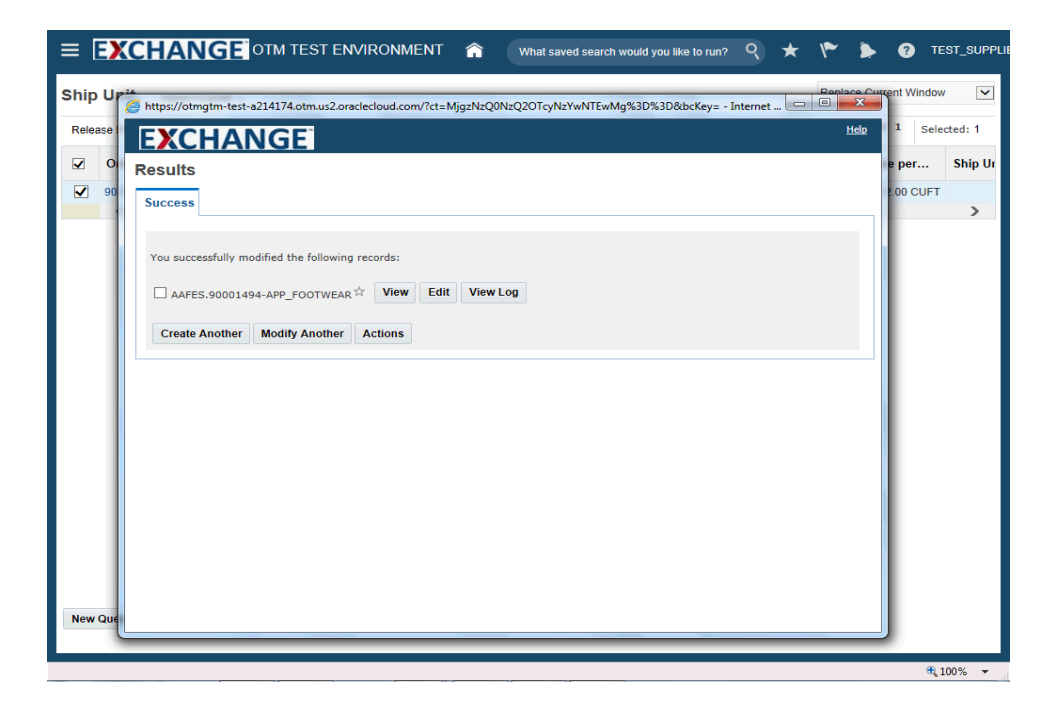

The next steps demonstrate how to review the modification to unit amount.

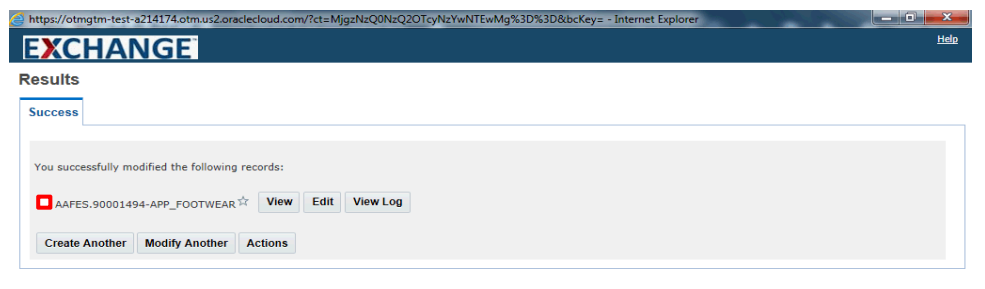

Step 16

Click the checkbox to the left of the Order Base Ship Unit ID.

Example: **AAFES.90001494- APP\_FOOTWEAR**

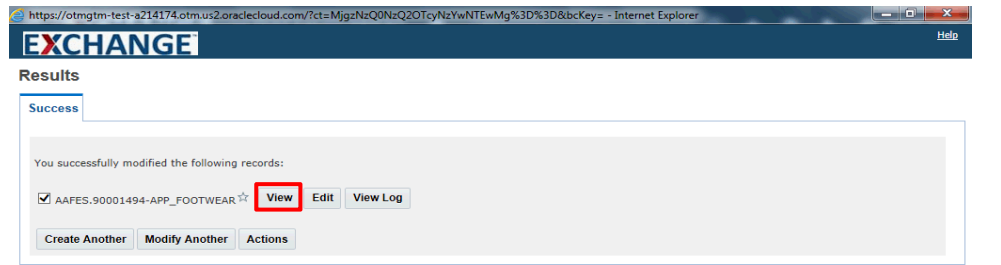

Step 17

Click the **View** button.

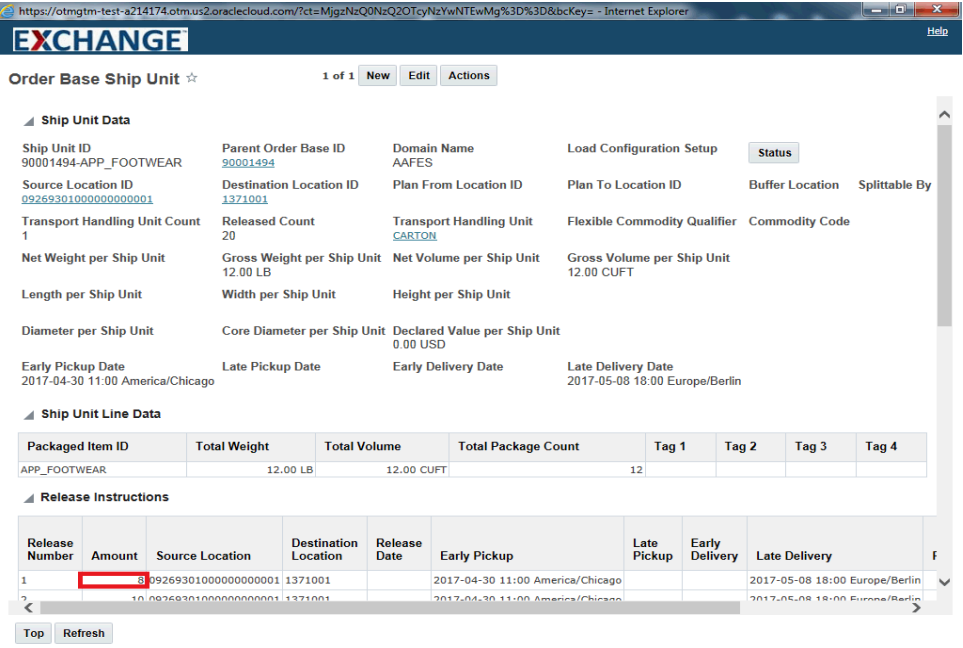

Step 18

The Amount value has been updated.

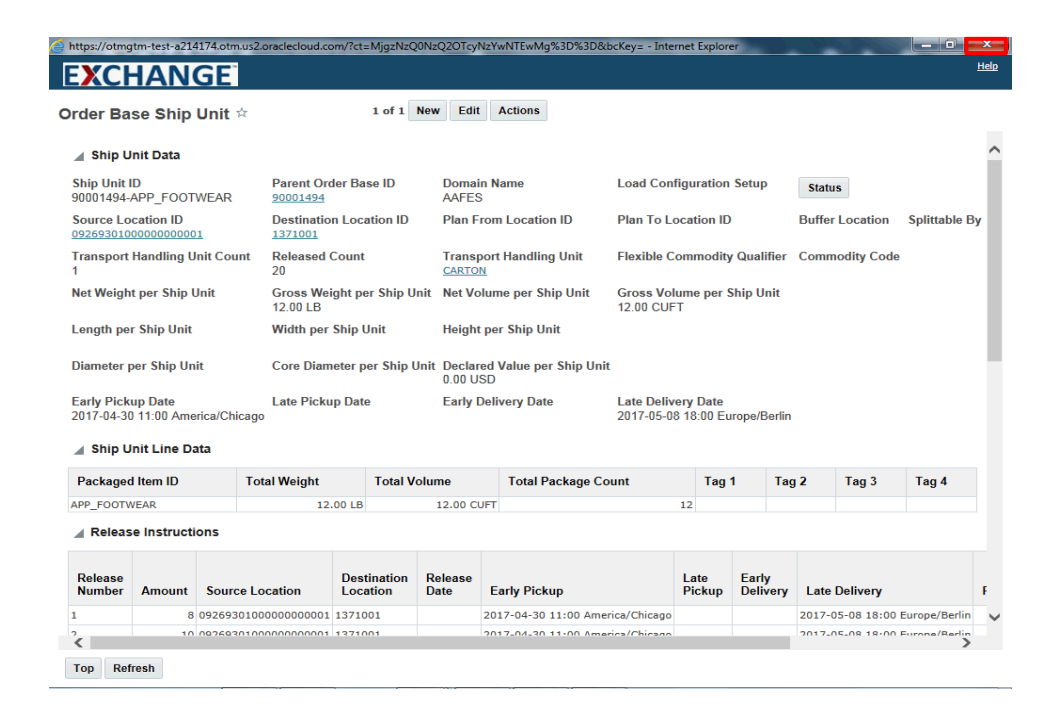

Step 19

Click the **Close** button.

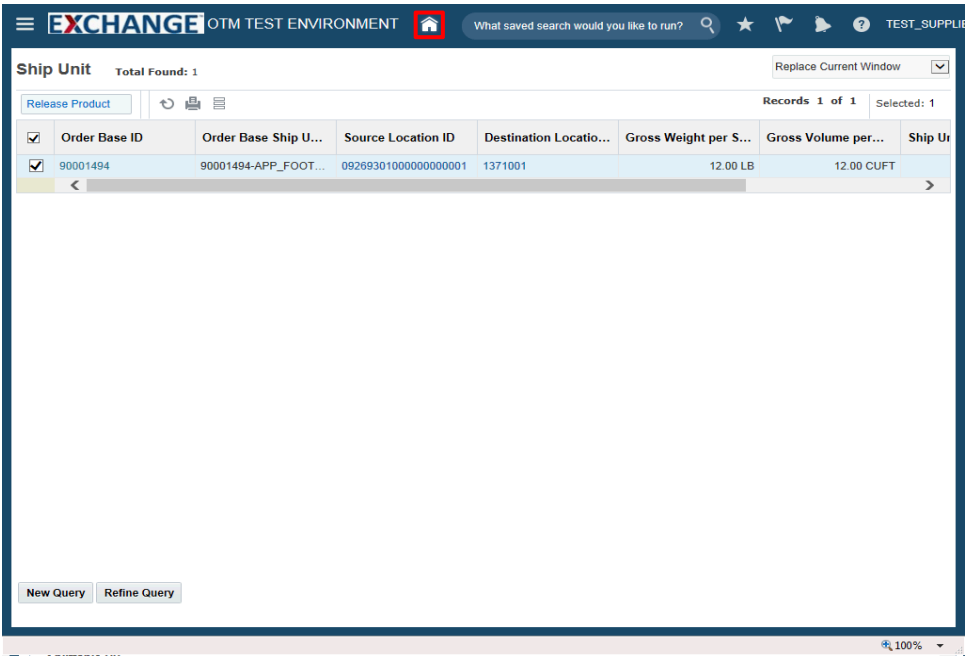

Click the **Home** button.

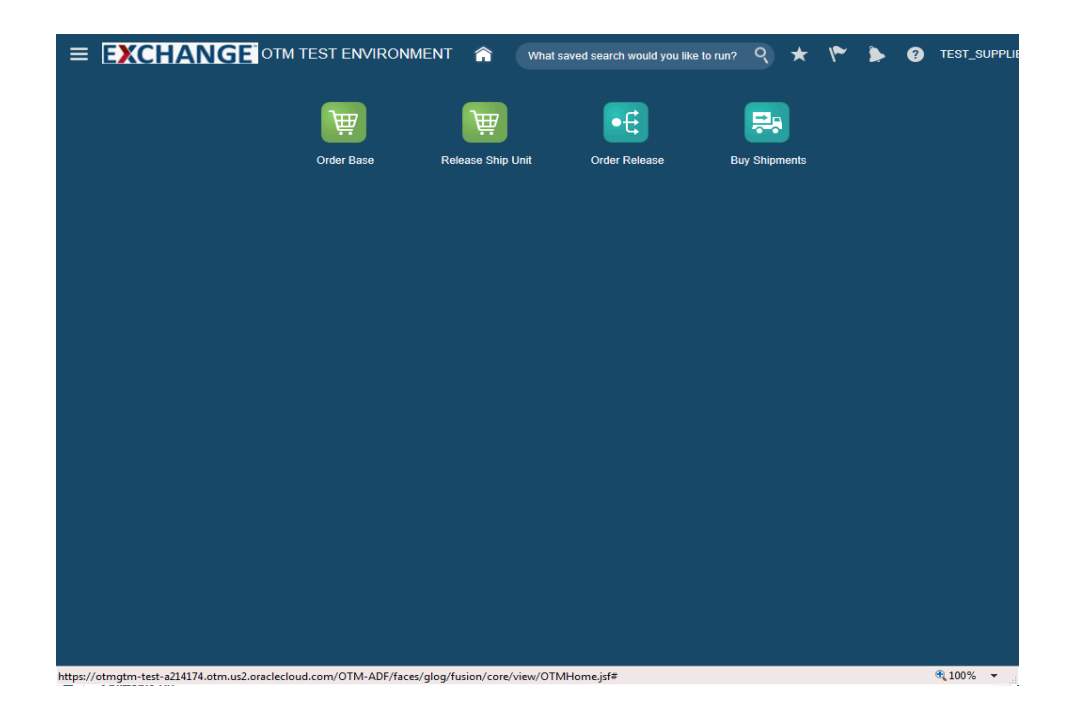

The next steps demonstrate how to search and validate order release details.

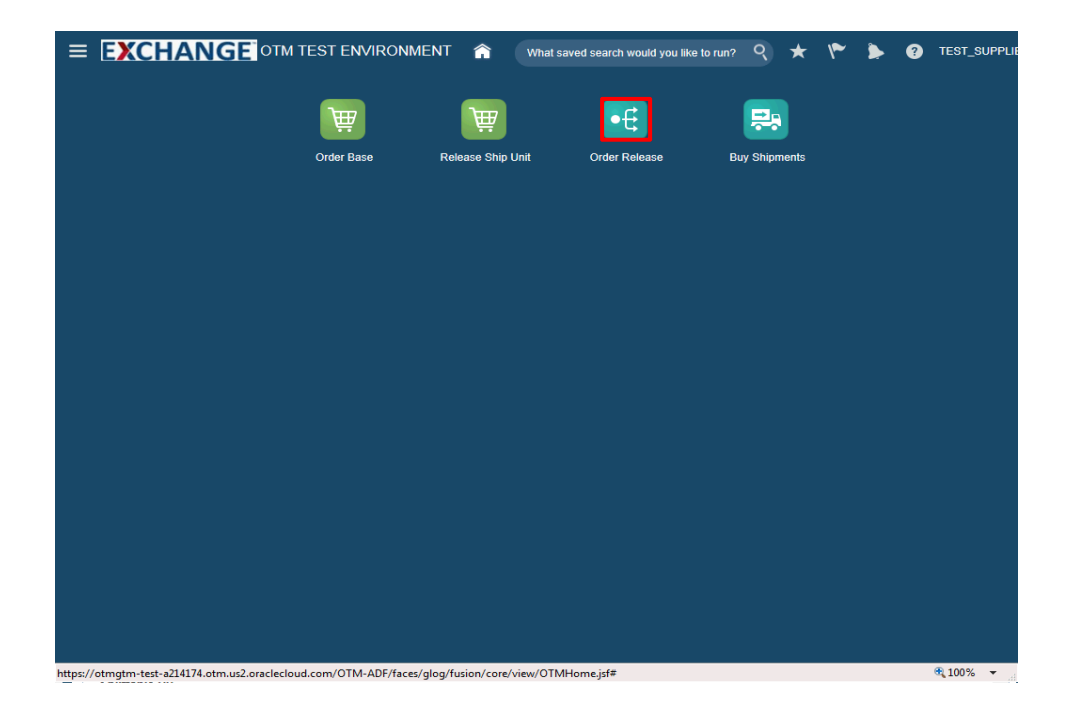

Step 22

Click the **Order Release** button.

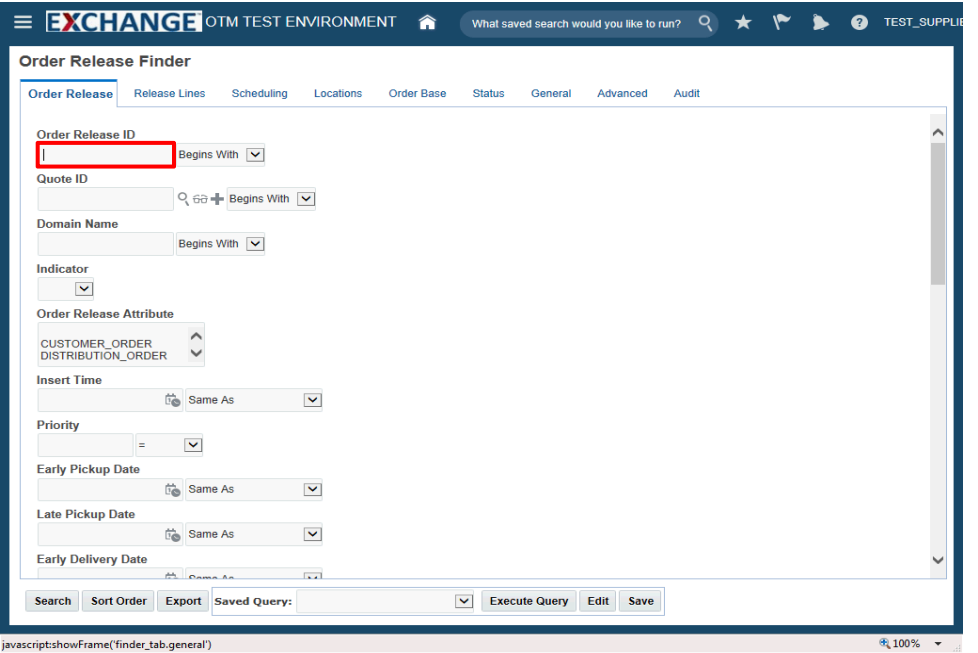

Enter search criteria into the appropriate field(s).

Example: **Order Release ID** field, enter a valid order number, **90001494**

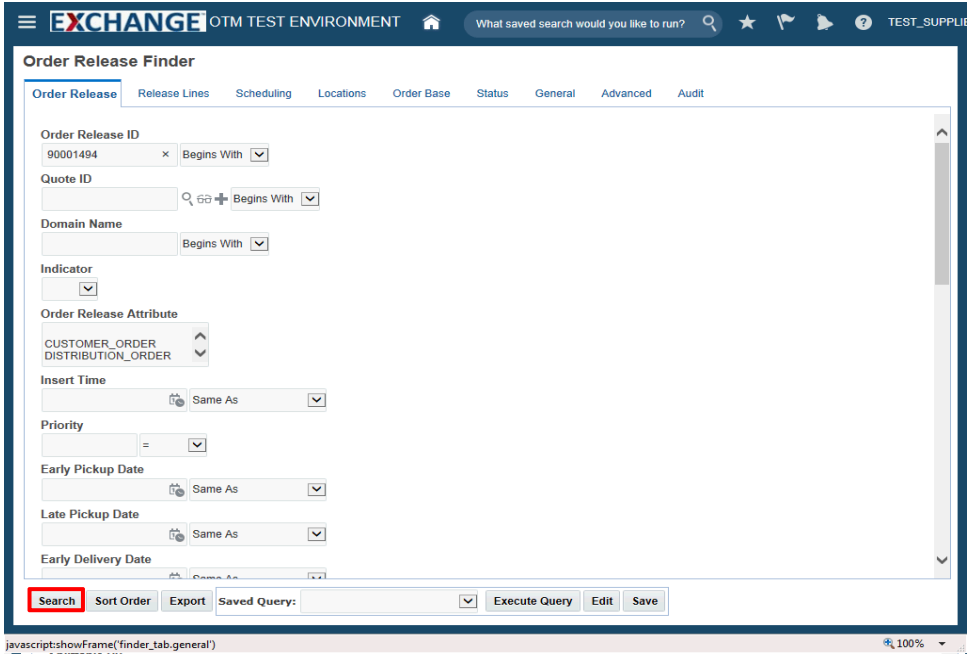

Step 24

Click the **Search** button.

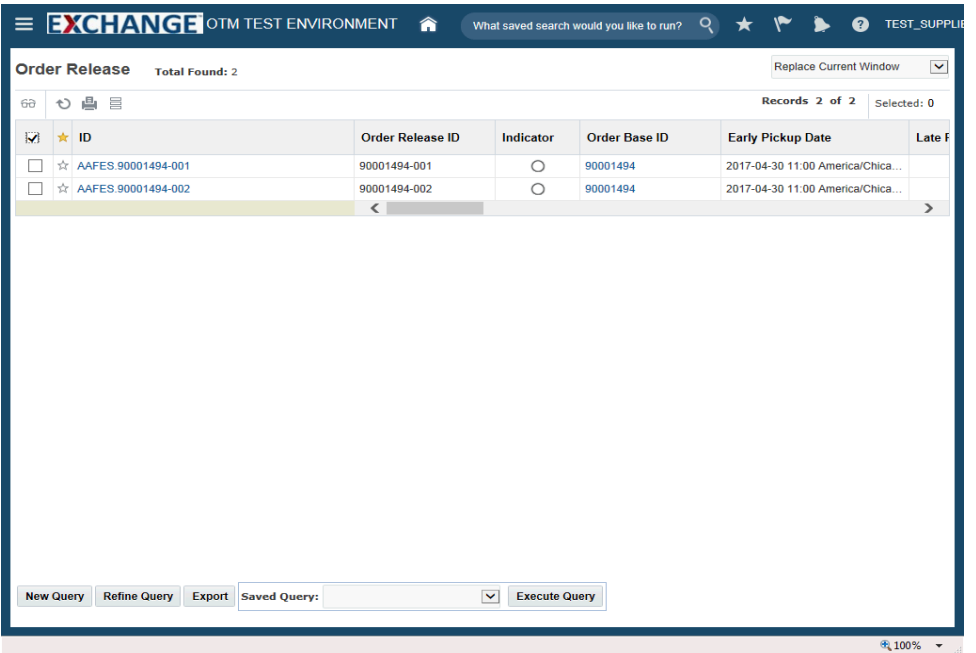

## Step 25

The next steps demonstrate how to view order release details.

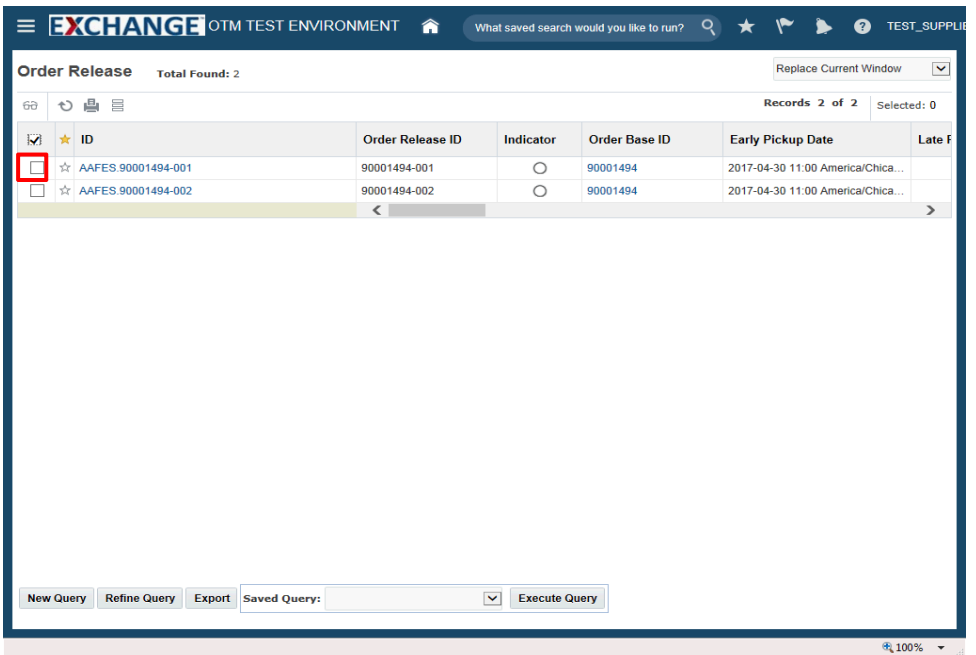

Click the checkbox to the left of the ID.

# Example: **AAFES.90001494-001**

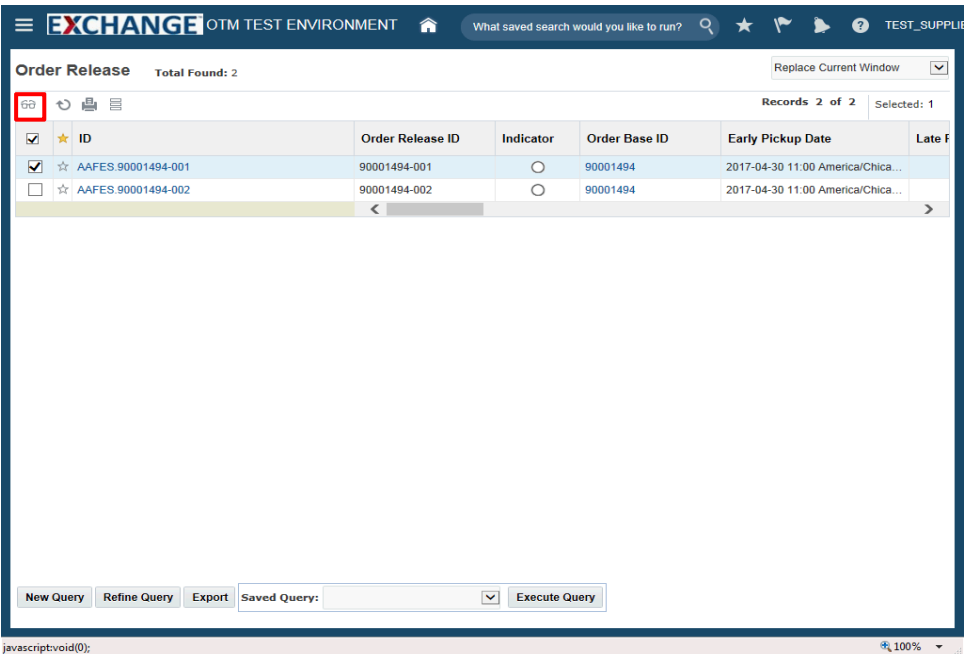

## Step 27

Click the **Glasses** graphic.

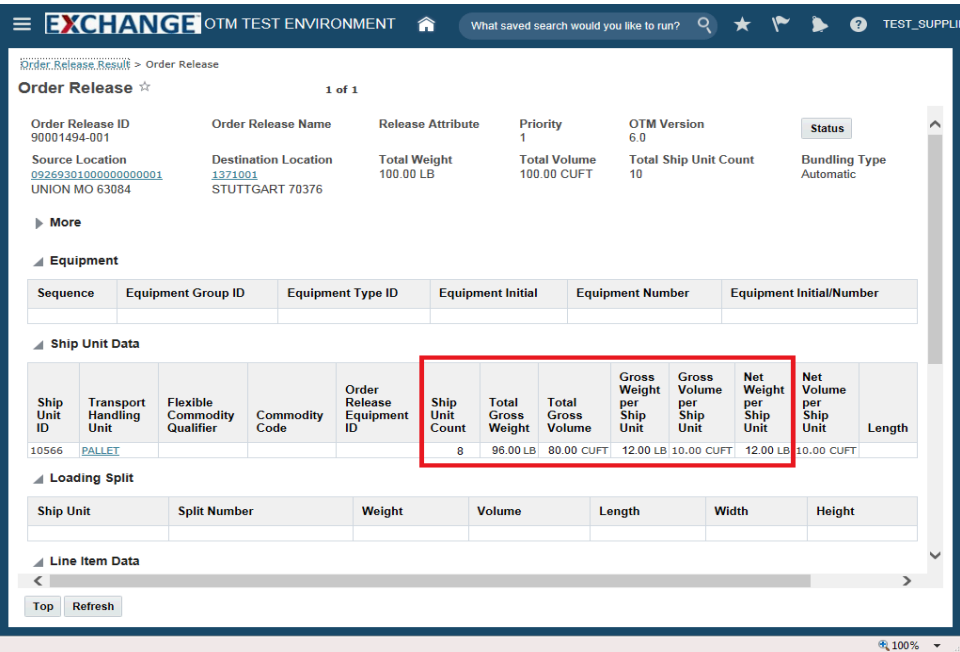

Order Release page is displayed. Shipping information related to the order is shown.

The **Ship Unit Count**, **Total Gross Weight**, **Total Gross Volume, Gross Weight per Ship Unit** and **Net Weight per Ship Unit** fields now reflect the order release modifications completed previously.

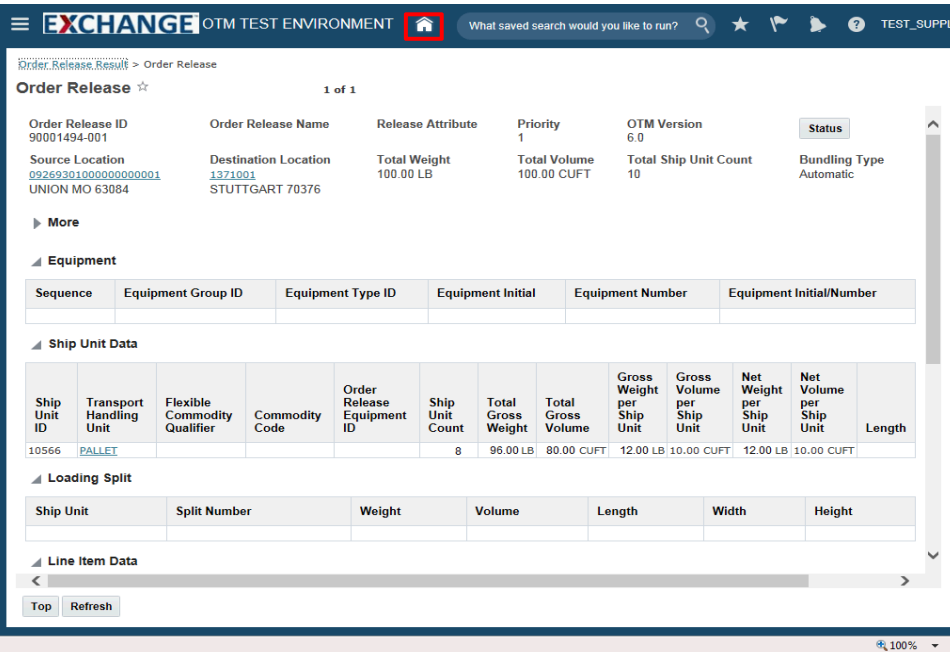

Step 29

Click the **Home** link.

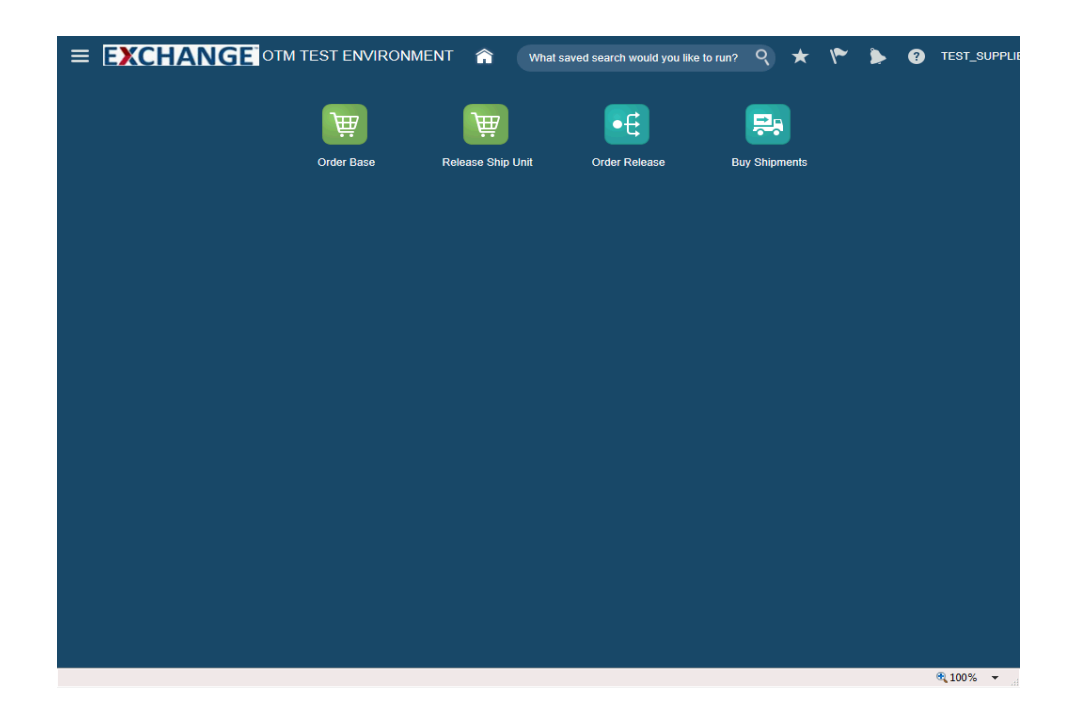

Congratulations, you have successfully completed **Modify Released Order**.

**End of Procedure.**